### **Colour in Motion**

Installation initiale du PE Driver Epson ET-2856 avec les encres Sublisplash EPN+

### CorelDraw (à partir de X5)

### 1. Configurer / premier remplissage / initialiser l'imprimante

Veuillez suivre toutes les étapes de configuration décrites dans le dépliant "Série ET-2856 FR".

Pour assurer un bon fonctionnement, quelques réglages doivent être effectués sur l'imprimante. Elle est suivie d'une introduction de base d'opération :

1. Panneau de commande / écran LCD

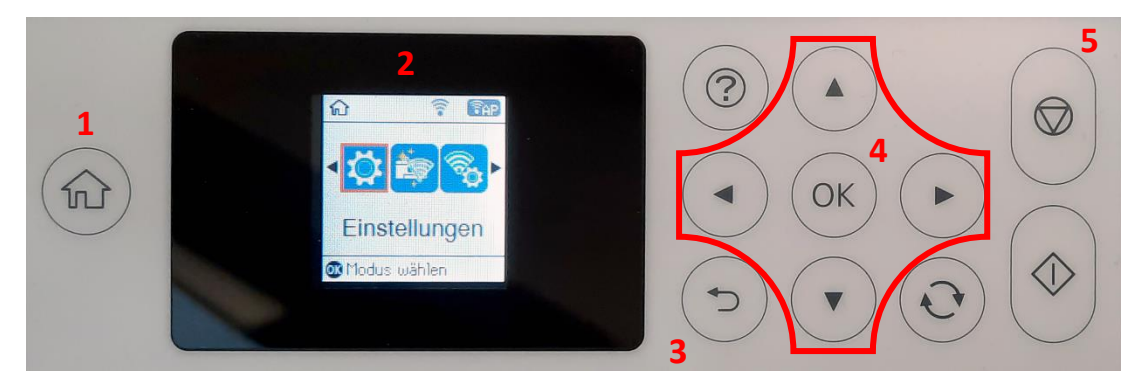

Signification des touches du panneau de commande:

1: Affiche la page de démarrage.

2: Affichage LCD. Affiche les menus et les messages. Utilisez les boutons du panneau de commande pour sélectionner un menu ou effectuer des réglages.

3: Retourner à l'écran précédent.

4: Utilisez les flèches ◄,►,▲,▼ pour vous dans les menus, puis appuyez sur OK pour ouvrir le menu sélectionné ou pour effectuer des réglages ou confirmer les paramètres.

5: Arrête l'opération en cours.

## www.sublisplash.de

**Colour in Motion** 

Instructions Affichage LCD :

Les menus et les messages s'affichent sur l'écran LCD. En appuyant sur les touches ▶ ◀ ▲ ▼ vous pouvez sélectionner un menu ou un réglage..

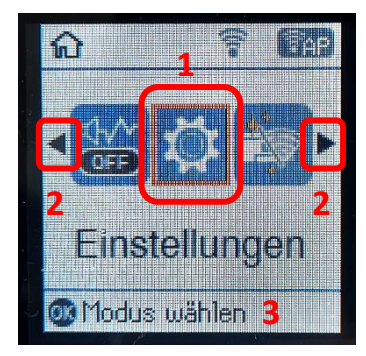

Avec les flèches ► und ◄ (2) Lorsqu'ils sont affichés, vous pouvez faire défiler dans les différentes icônes de menu et les paramètres. Sur l'écran de démarrage, l'élément de menu actuellement sélectionné est encadré.  $(1).$ 

Après avoir sélectionné une fonction/un élément de menu, les boutons correspondants sont affichés. (3).

Pour configurer votre imprimante, veuillez sélectionner l'élément de menu "Paramètres" et confirmer votre sélection avec le bouton "OK".

Sur la page suivante, vous trouverez les paramètres à modifier pour le menu "Paramètres". Conseil : pour plus de simplicité, imprimez la page suivante et effectuez les réglages sur l'imprimante.

### www.sublisplash.de

**Colour in Motion** 

#### Paramètres ET-2856

#### *Paramètres:*

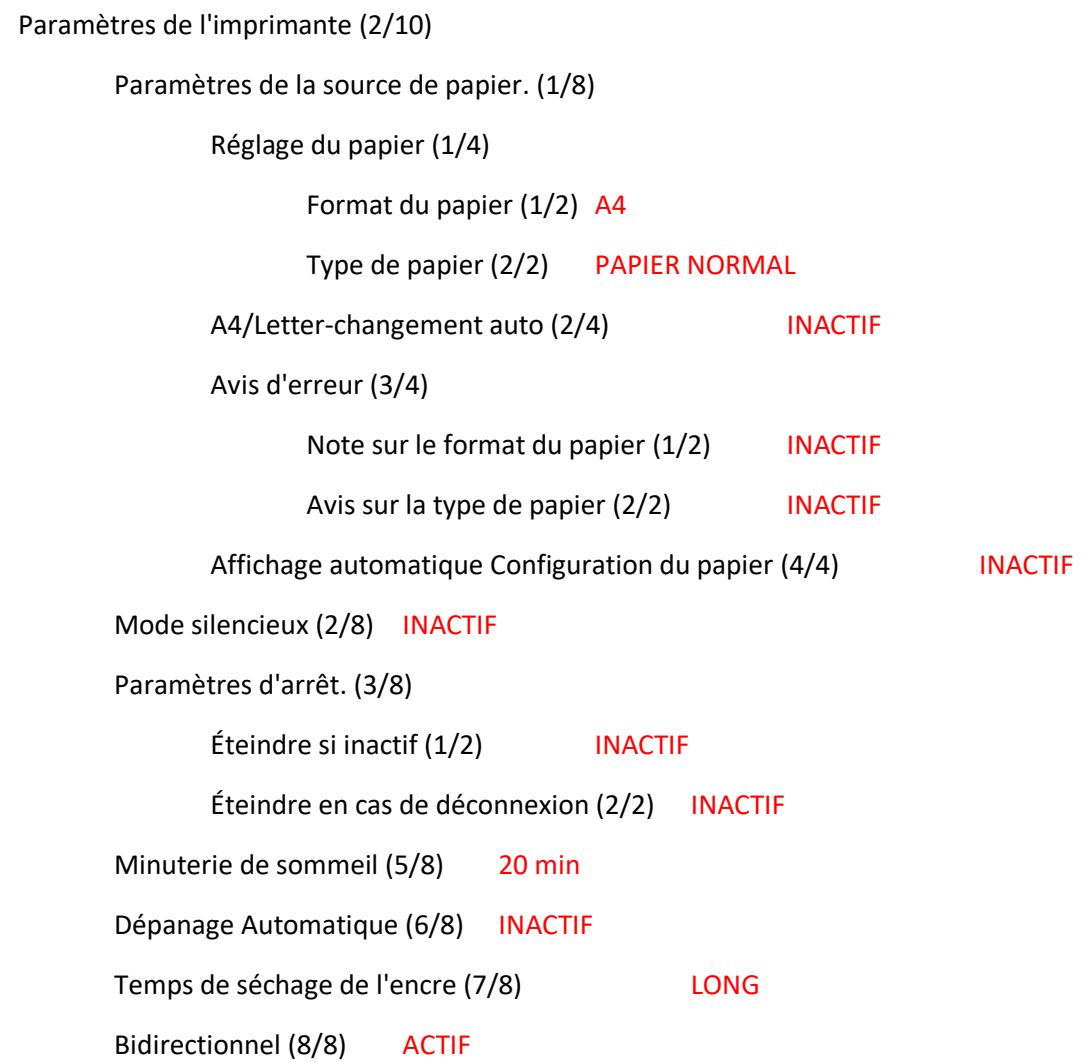

## www.sublisplash.de

#### **Colour in Motion**

2. Installer le logiciel de l'imprimante

Important : il ne faut pas installer l'imprimante avec le driver d'origine.

Téléchargez le driver de l'imprimante sur notre site à l'adresse suivante :

<https://sublisplash.printequipment.de/driver/2856/pe642856eu.exe>

Avant de lancer l'installation de l'imprimante veuillez connecter l'imprimante à votre ordinateur avec le câble usb et mettez la en marche.

Lancez l'installation en double-cliquant sur le fichier EXE.

Après un court instant, la fenêtre de configuration apparaît. Suivez les autres instructions ci-dessous

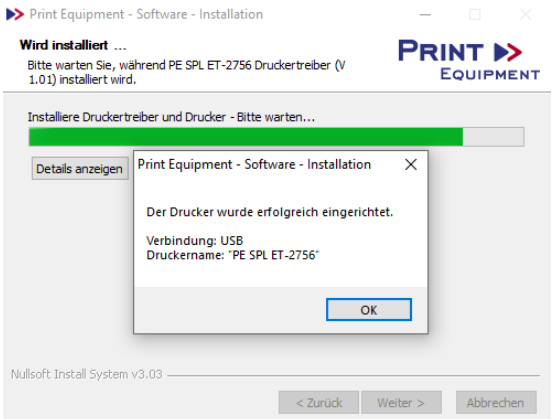

Si l'imprimante a été correctement configurée, le message illustré à gauche apparaît.

Une fois la configuration terminée, il est recommandé de redémarrer l'ordinateur.

### www.sublisplash.de

### **Colour in Motion**

#### 3. Créer un réglage de couleur "Sublimation" dans CorelDraw

CorelDRAW 2020 (64-Bit Testversion) - Willkommensbildsch

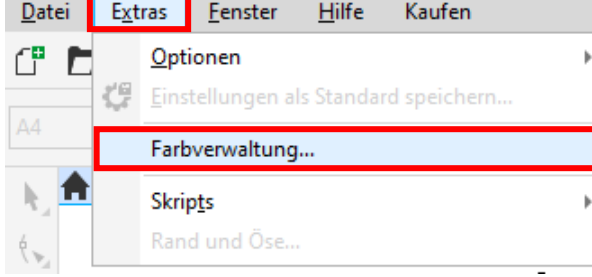

Lancez CorelDraw.

Cliquez sur "Extras" dans la barre de menu.

Cliquez sur "Gestion des couleurs...".

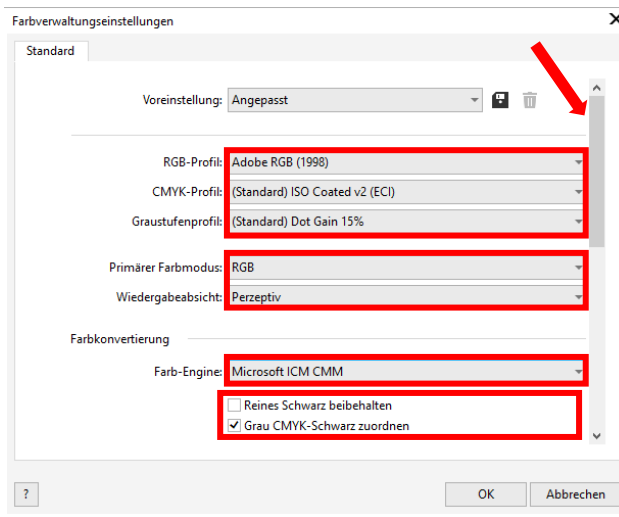

 $\overline{\mathbf{x}}$ Farbyerwaltungseinstellungen Standard Richtlinie für das Öffnen  $RGB:$ Standardfarbprofil zuweisen CMVK Standardfarbprofil zuweisen .<br>Ingebettetes Farbprofil verwenden Granchifer Bei Nichtübereinstimmung der Farbprofile Warnung ausgebe \_<br>| Bei fehlendem Farbprofil Warnung ausgeben Richtlinie für das Importieren und Einfügen In Dokumentfarbprofil konvertieren RGB: CMYK Dokumentfarborofil zuweisen Graustufen In Dokumentfarbprofil konvertierer Bei Nichtübereinstimmung der Farbprofile Warnung au **Rei fehlendem Earhnrofil Warnung ausgeber**  $\langle \rangle$ OK Abbrechen

Effectuez les réglages exactement comme vous le voyez dans cette capture d'écran.

Comme il n'est pas possible d'afficher tout le contenu de la fenêtre en une seule fois, vous devez faire défiler la fenêtre vers le bas à l'aide de la barre de défilement (marquée d'une flèche) jusqu'à ce que vous voyiez "Politique d'ouverture" en haut de la fenêtre.

Ici aussi, effectuez les réglages exactement comme vous le voyez dans cette capture d'écran.

Puis faites défiler l'écran jusqu'en bas avec la barre de défilement.

## www.sublisplash.de

#### **Colour in Motion**

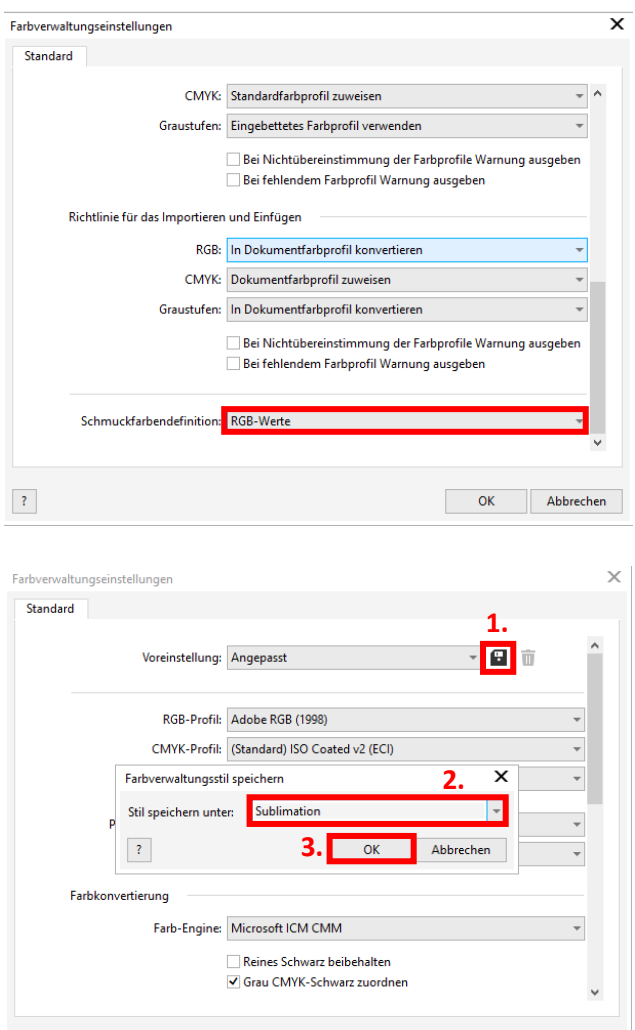

 $\langle 3 \rangle$ 

Et enfin, effectuez les réglages exactement comme vous le voyez dans cette capture d'écran.

Puis faites défiler la page vers le haut avec la barre de défilement.

1. Pour enregistrer les paramètres que vous avez définis, cliquez sur le symbole de la disquette..

2. Dans la fenêtre "Enregistrer le style de gestion des couleurs", saisissez un nom unique (nous recommandons "Sublimation") !

3. Cliquez sur "OK" pour fermer la fenêtre.

4. Pour fermer la fenêtre "Paramètres de gestion des couleurs", cliquez sur "OK".

### www.sublisplash.de

**4.** OK Abbrechen

#### **Colour in Motion**

4. Charger un fichier de test et attribuer le profil de couleur ICC dans CorelDraw.

00Lancez CorelDraw et ouvrez un fichier quelconque.

Cliquez sur " Fichier " dans la barre de menu, puis sur " Imprimer... " dans le menu ouvert pour faire apparaître la boîte de dialogue d'impression de CorelDraw.

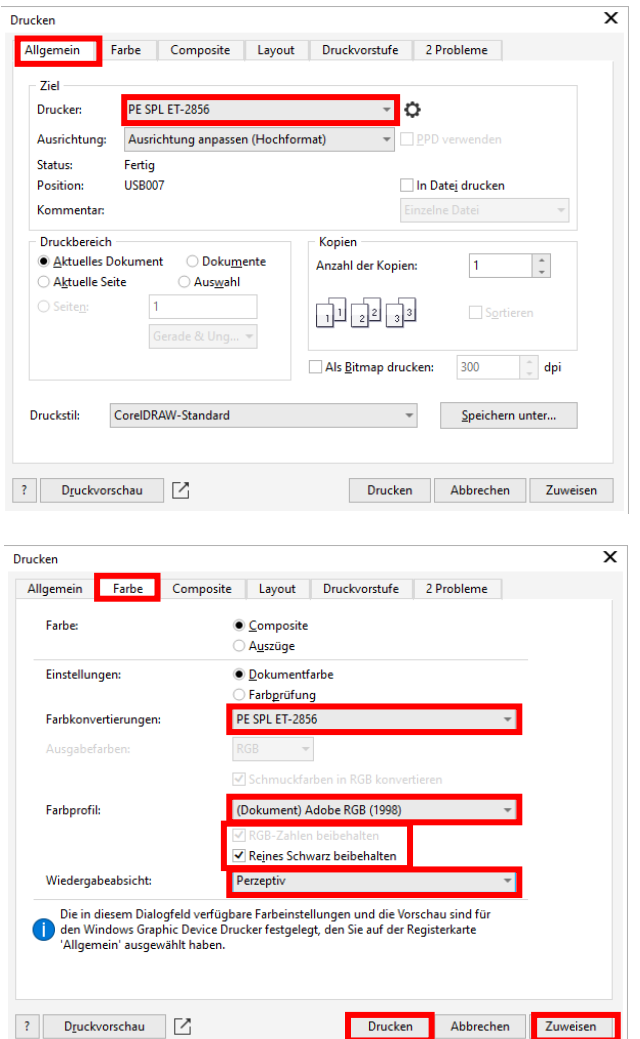

Dans l'onglet "Général", sélectionnez "PE SPL ET-2856" dans le champ de l'imprimante.

Cliquez ensuite dessus pour passer à l'onglet "Couleur".

Effectuez les réglages exactement comme vous le voyez dans cette capture d'écran. Assurez-vous que dans « Conversions de couleurs » notre profil PE SPL ET-2856 soit sélectionné et que dans la rubrique profil de couleur Adobe RGB (1998) est sélectionné.

Cliquez sur "Appliquer" pour appliquer les paramètres que vous avez définis.

Pour imprimer directement, cliquez sur "Imprimer" avec la souris.

Infos Pratique: Avant d'imprimer, il est conseillé de vérifier si le préréglage d'impression actuellement sélectionné dans le pilote d'imprimante est correct..

### www.sublisplash.de

#### **Colour in Motion**

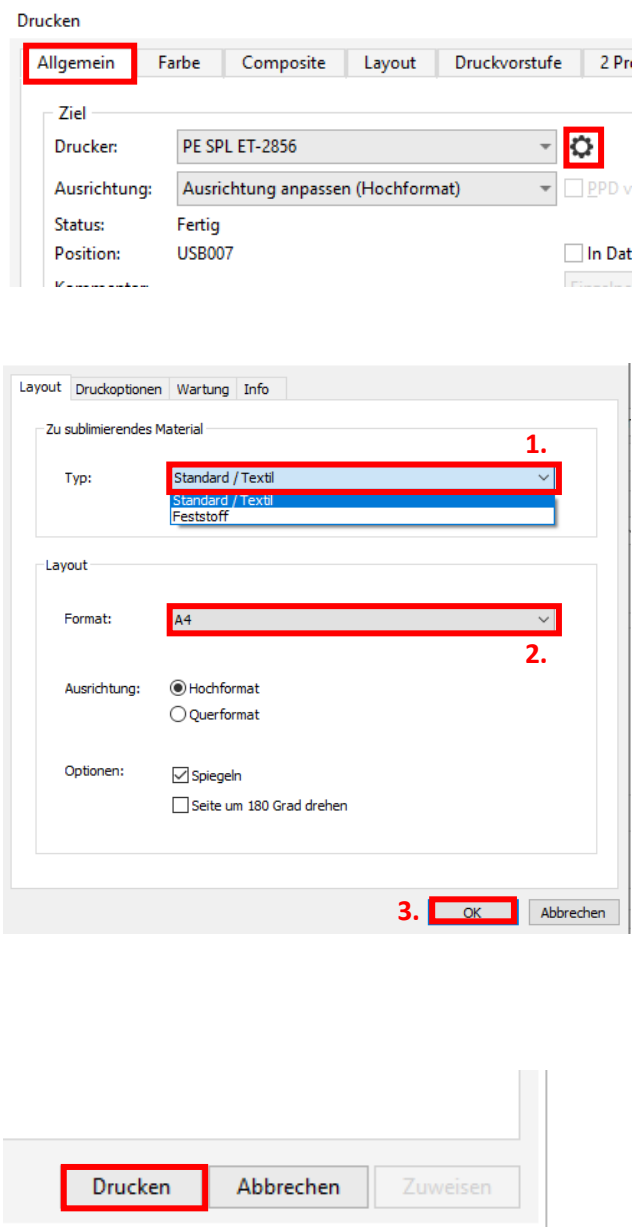

Revenez à l'onglet "Général".

Cliquez sur le symbole "roue dentée" pour appeler les "Propriétés de la série PE SPL ET-2856".

1. Sous "Matériau à sublimer", choisis le type de matériau sur lequel vous souhaitez sublimer votre motif. Si vous souhaites par exemple sublimer des plaques ChromaLuxe, sélectionnez "solide", pour les housses de coussin ou textile sélectionnez "standard / textile".

2. Dans "Format :", choisissez la taille de papier appropriée (Letter, A4, découpe de tasse).

3. Confirmez la sélection en cliquant sur "OK". La fenêtre "Propriétés de PE SPL ET-2856" se fermera.

Cliquez sur "Imprimer" pour lancer l'impression.

Vous venez d'effectuer la première installation du PEDriver pour votre imprimante Epson ET-2856 avec encres Sublisplash EPN+ et la configuration initiale pour CorelDraw (à partir de X5).

Si vous avez besoin d'aide pour sélectionner ou vérifier ces paramètres, nous avons mis à votre disposition le guide "Intégration PEDriver ET-2856 - CorelDraw(à partir de X5) EPN+" sur notre site web Sublisplash dans la rubrique "Guides pour imprimantes Epson".

### www.sublisplash.de